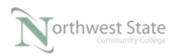

## PLC210 Lab Exercise 0: Project Configuration Review

- 1. Using RSLinx and ETHIP driver Connect to the Ethernet Port on the 1769-L32E controller on the CompactLogix demo board.
- 2. Using the RSLinx and CompactLogix components on the demo board find the following information:

| Processor: Part Number:         |
|---------------------------------|
| Slot Number:                    |
| Major Revision Number:          |
| Minor Revision Number:          |
| IP Address:                     |
| Subnet Mask:                    |
|                                 |
| Slot One Module: Part Number:   |
| Slot Number:                    |
| Major Revision Number:          |
| Minor Revision Number:          |
| Slot Two Module: Part Number:   |
| Slot Number:                    |
| Major Revision Number:          |
| Minor Revision Number:          |
| Slot Three Module: Part Number: |
| Slot Number:                    |
| Major Revision Number:          |
| Minor Revision Number:          |
|                                 |

3. Using RSLogix 5000 software – Start a new Project File based on the information from Step 2.

Use CompactLogix as the processor name.

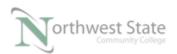

Note: Naming Rules in Compact / ControlLogix PLCs

## **Conventions for Names**

Throughout a RSLogix 5000 project, you define names for the different elements of the project, such as the project name, controller, data addresses (tags), routines, and I/O modules. As you enter names, follow these rules.

- Only letters, numbers, and underscores (\_)
- Must start with a letter or an underscore
- $\leq$  40 characters
- No consecutive or trailing underscores
- Not case sensitive
- 4. Set-up an I/O Configuration based demo PLC hardware Use Slot\_1, Slot\_2 and Slot\_3 for Modules names.
- 5. In the MainRoutine Configure a Ladder Logic Rung that will turn ON PL7 when PB1 is actuated (pressed).
- Save the Project File using the default name.
  What is the Project File's name? \_\_\_\_\_\_
- 7. Using the Ethernet connection- download the Project File to the demo board PLC.
- Verify proper operation of the PLC.
  Does PL7 turn ON when PL1 is pressed? \_\_\_\_\_\_

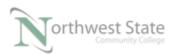

PLC210 Lab Exercise 1, 12/12/16 I AM iSTAR, A DOL funded project

## **DOL DISCLAIMER:**

This product was funded by a grant awarded by the U.S. Department of Labor's Employment and Training Administration. The product was created by the grantee and does not necessarily reflect the official position of the U.S. Department of Labor. The Department of Labor makes no guarantees, warranties, or assurances of any kind, express or implied, with respect to such information, including any information on linked sites and including, but not limited to, accuracy of the information or its completeness, timeliness, usefulness, adequacy, continued availability, or ownership.

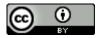

This work is licensed under a Creative Commons Attribution 4.0 International License.